## RCD

## BCP Vespro-Client How To Activate

## **ACTIVATION PROCESS**

- 1. In order to complete the activation process you must have your unique username (BCP Account number), a mobile number and an e-mail address on file with BCP. If you need to confirm any of these details please contact salessupport@bcp.ie.
- 2. Please enter vespro.bcp.ie in your web browser or go to www.bcp.ie and click login on the top right hand corner to start the activation process.
- 3. In the 'Clients section', please click 'Next'.
- 4. Below the 'Login' button please click on the link 'click here to activate your account'.
- 5. On the next page you will be asked for your username, your email address and mobile phone number for verification purposes.

*PLEASE NOTE Google Chrome is the most compatible internet browser for Vespro.*

- 6. Next you will receive an e-mail from bcp@bcp.ie, please click on the link which will bring you to the page to create your password. Please note if Google Chrome is not your default browser you must copy and paste the url link through Google Chrome.
- 7. Two-Factor Authentication You will be asked to confirm your mobile number and an authentication code will be sent to your mobile number. It is critical that you have permanent access to this mobile number as every time you log in, an authentication code will be sent to this phone by text.
- 8. The final stage of activation will ask you to enter the authentication code you received via text message and you will then be prompted to login.

71 Upr. Leeson Street, Dublin 4 +353 1 668 4688 | invest@bcp.ie

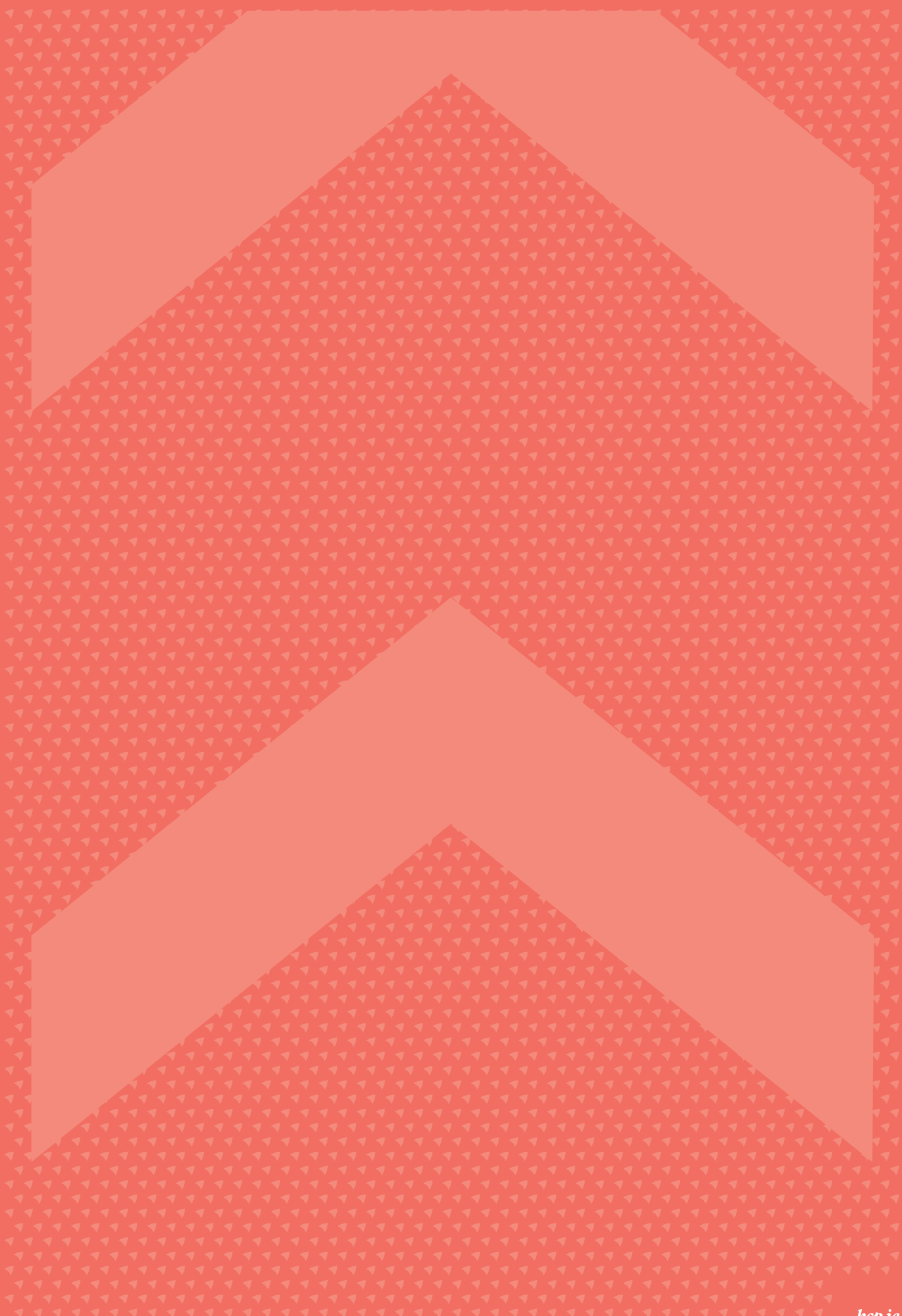